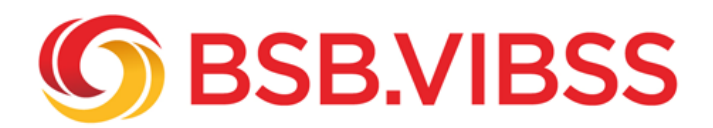

# **Twitch-Vereinskonto einrichten**

## **Schritt für Schritt zum Twitch-Vereins-Account!**

Das 2011 gegründete und 2014 von Amazon gekaufte Live-Streaming Portal [Twitch](/vereinsmanagement/digitalisierung-im-sportverein/kommunikation/soziale-medien/twitch) wächst seit Jahren bei den Zuschauer\*innen und Content Creators.

In den ersten Jahren war Twitch vor allem eine Plattform für die Live-Übertragung von Videospielen und E-Sport.

Mittlerweile werden auch klassische Sportarten auf Twitch gestreamt, z.B. Volleyball, Fußball und Schach. Sportverbände und Sportvereine haben Twitch-Kanäle, um Zuschauer\*innen ein Live-Event zu ermöglichen, ohne vor Ort zu sein. Auch die Sportjugend NRW hat einen eigenen [Twitch-Kanal](https://www.twitch.tv/eisv_sportjugendnrw)**.**

Mit einem Twitch-Konto hat man die Möglichkeit, auf dem eigenen Kanal Inhalte kostenfrei live zu übertragen. Außerdem kann man mit anderen Streamer\*innen und der Twitch-Community über einen Chat live kommunizieren.

Wollen auch Sie auf Twitch Vereinsveranstaltungen live streamen? Wir beschreiben, wie Sie sich bei Twitch registrieren und Schritt für Schritt für Ihren Verein ein Twitch-Konto einrichten.

#### **Registrierung bei Twitch**

Eine Registrierung ist per Desktop-PC oder Smartphone möglich.

#### a. Desktop

Auf der [Twitch-Startseite](https://www.twitch.tv) muss man rechts oben auf das Feld "Registrieren" klicken. Dann öffnet sich der Bildschirm für die Registrierung. Im Reiter "**Registrieren**" muss ein Benutzername (zwischen 4-25 Zeichen lang), ein Passwort und eine E-Mail-Adresse angegeben werden. Außerdem muss man sein Geburtsdatum eintragen und bestätigen, dass man kein Roboter ist. Als Benutzername sollte man den Vereinsnamen wählen. Achten Sie in jedem Fall darauf, beim Benutzernamen nicht gegen die [Community-Richtlinien](https://safety.twitch.tv/s/article/Community-Guidelines?language=de) von Twitch zu verstoßen.

#### b. Smartphone

Für die Registrierung muss man die Twitch-App herunterladen. Anschließend öffnet man die App und klickt auf "Registrieren". Es sind die gleichen Angaben zu machen wie bei der Desktop-Anmeldung. Bei der mobilen Registrierung kann die E-Mail-Adresse oder eine Mobilfunknummer (inkl. Ländercode) angegeben werden.

Twitch empfiehlt, sich nicht nur mit einer Handynummer zu registrieren, sondern auch eine E-Mail-Adresse zu verifizieren. Das zusätzliche Verifizieren der Mail-Adresse:

- ermöglicht Twitch, Benachrichtigungen zu Kanälen, denen man folgt, auf das Handy zu schicken
- macht einen Kontowiederherstellungsprozess möglich falls einmal der Zugang verloren geht
- erlaubt es, in Kanälen zu chatten, die das für den Chat voraussetzen.

Nachdem das Registrierungsformular ausgefüllt wurde, klickt man unten auf "**Registrieren**". Anschließend wird einem per SMS oder E-Mail ein sechsstelliger Code geschickt. Dieser ist innerhalb von 5 Minuten in das dafür vorgesehene Feld einzutragen.

Wenn man die **[Nutzungsbedingungen](https://www.twitch.tv/p/de-de/legal/terms-of-service/)** [u](https://www.twitch.tv/p/de-de/legal/terms-of-service/)nd Community-Richtlinien von Twitch einhält, kann man jederzeit weitere Twitch-Konten erstellen.

Jedoch Achtung! Wenn eine mit einem Konto verknüpfte E-Mail-Adresse überprüft und verifiziert wurde, kann mit dieser zunächst kein weiteres Konto angelegt werden. Dies dient dem Schutz gegen die missbräuchliche Verwendung einer E-Mail-Adresse. Als Benutzer\*in einer verifizierten E-Mail-Adresse kann man jedoch eine Option in den [Sicherheitseinstellungen](https://www.twitch.tv/settings/security) **aktivieren**, um ein [weiteres Twitch-Konto](/fileadmin/Medienablage/Marketing/Online-Marketing/Social_Media_2023/Twitch_-_Twitch-Vereinskonto_einrichten__weitere_Kontoeinrichtung_ermoeglichen_.png) [\(z.B. für den Verein\) zu erstellen](/fileadmin/Medienablage/Marketing/Online-Marketing/Social_Media_2023/Twitch_-_Twitch-Vereinskonto_einrichten__weitere_Kontoeinrichtung_ermoeglichen_.png)**.**

## **Einrichten des Twitch-Vereinskanals**

#### **Schritt 1: Profilbild und Profilbanner hochladen**

Das Profilbild und -banner des Twitch-Vereinskanals sollten die Aufmerksamkeit der Zuschauer\*innen wecken. Berücksichtigen Sie das [Corporate Design](https://www.vibss.de/vereinsmanagement/marketing/marketing-strategie/grundlagen/corporate-design) des Vereins! Als Profilbanner (auch Profilfoto genannt) verwendet man üblicherweise das Vereinslogo, um die Vereinsidentität zu fördern. Geben Sie mit dem Profilbild einen atmosphärisch ansprechenden Einblick in den Verein, weisen Sie auf ein (anstehendes) Vereinsevent hin oder geben Sie einen visuellen Einblick in die Sportart. Beispiel: [Profilbild und Profilfoto Karlsruher SF](/fileadmin/Medienablage/Marketing/Online-Marketing/Social_Media_2023/Twitch_-_Twitch-Vereinskonto_einrichten__Bsp._Profilbild_und_Profilbanner_Karlsruher_SF_.png)**.**

## **Schritt 2: Profil-Akzentfarbe und Video-Player-Banner einbinden**

Seine Vereinsidentität lässt sich auch durch eine den Vereinsfarben entsprechende Akzentfarbe unterstreichen. Mit der gewählten Profil-Akzentfarbe werden die Twitch-Inhalte/Elemente markiert. Das Video-Player-Banner wird eingeblendet, wenn der Twitch-Kanal offline ist.

#### **Schritt 3: Biografie und Social Media-Links integrieren**

In der Biografie beschreibt man den Verein und was die Zuschauer\*innen auf dem Vereinskanal erwartet. Ist Ihr Verein auf [Facebook](/vereinsmanagement/digitalisierung-im-sportverein/kommunikation/soziale-medien/facebook), [Twitter,](/vereinsmanagement/digitalisierung-im-sportverein/kommunikation/soziale-medien/x) **[Instagram](/vereinsmanagement/digitalisierung-im-sportverein/kommunikation/soziale-medien/instagram)**, **[TikTok](/vereinsmanagement/digitalisierung-im-sportverein/kommunikation/soziale-medien/tiktok)** [&](/vereinsmanagement/digitalisierung-im-sportverein/kommunikation/soziale-medien/tiktok) Co. unterwegs? Dann [binden Sie](/fileadmin/Medienablage/Marketing/Online-Marketing/Social_Media_2023/Twitch_-_Twitch-Vereinskonto_einrichten__Bsp._Social_Media-Link_SG_Coesfeld_Volleyball_.png) [Links zu Ihren Social Media-Präsenzen ein.](/fileadmin/Medienablage/Marketing/Online-Marketing/Social_Media_2023/Twitch_-_Twitch-Vereinskonto_einrichten__Bsp._Social_Media-Link_SG_Coesfeld_Volleyball_.png) Auch eine **[Sponsorennennung](/fileadmin/Medienablage/Marketing/Online-Marketing/Social_Media_2023/Twitch_-_Twitch-Vereinskonto_einrichten__Bsp._Einbindung_Sponsorenlogos_.png)** ist in der Biografie möglich. Für die Biografie stehen 300 Zeichen zur Verfügung.

## **Schritt 4: Stream-Zeitplan hinzufügen**

Mit dem Zeitplan wird angekündigt, an [welchem Tag und zu welcher Uhrzeit](/fileadmin/Medienablage/Marketing/Online-Marketing/Social_Media_2023/Twitch_-_Twitch-Vereinskonto_einrichten__Bsp._Zeitplan_Schachklub_Ingolstadt_.png) Inhalte gestreamt werden! So weiß die Twitch-Community, wann man live dabei sein kann. Wichtig: Der Zeitplan sollte immer aktuell sein!

## **Schritt 5: Kanaltrailer einstellen**

Kanaltrailer sind kurze, knackige Videos (20-30 Sekunden sind ideal), mit denen man den Twitch-Kanal seinen Besucher\*innen vorstellt. Der Trailer kann abgerufen werden, wenn der Kanals offline ist. Der [Trailer wird oben auf der Offline-Kanalseite angezeigt](/fileadmin/Medienablage/Marketing/Online-Marketing/Social_Media_2023/Twitch_-_Twitch-Vereinskonto_einrichten__Bsp._Kanaltrailer_1_FC_Koeln_ESports__.png), wenn ein neuer Zuschauer vorbeikommt.

Auch im Trailer kann man den Verein und seine "Twitch-Protagonist\*innen" kurz vorstellen und darüber informieren, welche Inhalte auf dem Kanal gestreamt werden. Motivieren Sie die Besucher\*innen, Ihren Kanal zu folgen, zu abonnieren (ist kostenpflichtig!) oder zu teilen.

#### **Schritt 6: Infopanel integrieren**

Mit Hilfe der Bearbeitungssprache Markdown kann der Twitch-Kanal mit Informationen, Links, Schriften, Listen, Überschriften und Bildern personalisiert werden. Die maximale Bildgröße muss unter 2,9 MB liegen. Die Bilder sollten nicht größer als 320 x 300 Pixel sein. Sind sie größer, werden sie der Maximalgröße automatisch angepasst. Auch ein **[Impressum](https://www.vibss.de/vereinsmanagement/marketing/oeffentlichkeitsarbeit/rechtliche-grundlagen/impressum-social-media-praesenzen)** (ist auch beim Streamen via Twitch Pflicht!) lässt sich ins Infopanel integrieren.

## **Schritt 7: Vorgeschlagene Kanäle**

Mit dieser Option können vom Verein andere Kanäle vorgeschlagen werden, z.B. Twitch-Kanäle des Landes- oder Bundesverbandes seiner Sportart. Die [vorgeschlagenen Kanäle werden eingeblendet,](/fileadmin/Medienablage/Marketing/Online-Marketing/Social_Media_2023/Twitch_-_Twitch-Vereinskonto_einrichten__Bsp._Vorgeschlagene_Kanaele_1_FC_Koeln_ESports__.png) [wenn man offline ist.](/fileadmin/Medienablage/Marketing/Online-Marketing/Social_Media_2023/Twitch_-_Twitch-Vereinskonto_einrichten__Bsp._Vorgeschlagene_Kanaele_1_FC_Koeln_ESports__.png)

Wie ein Twitch-Kanal im Detail eingerichtet wird, erfahren Sie [auf der Twitch-Help-Seite.](https://help.twitch.tv/s/article/channel-page-setup?language=de)